## DARTMOUTH COLLEGE FILM AND MEDIA STUDIES TECHNICAL SUPPORT **Recording and Editing in Garageband**

Select a microphone and headphones. This could be a USB headset.

1. Plug in the USB microphone into an open USB port. 2. Go to your System Preferences, and select Sound.

Make sure your Input is pointed towards your microphone device, and your Output is pointed towards your headphones.

3. Launch the GarageBand application from the Dock. In the graphic menu select *Empty Project,* then click the *Choose* button at the bottom right.

The next window should indicate that your instrument (in this case your microphone) and where you will hear your sound (the headphones) are correctly selected.

Click the *Create* button to begin a new project.

Your microphone should already be 'live'- you can test out the level and adjust it here so that it has a good level without going into a red zone.

To start recording, press the red 'record' button; to stop, press the stop button.

The track you have recorded will appear blue- tracks you have imported (you can drag them from your desktop into the GarageBand track area) will appear orange. You can click on them to move and reposition them.

To edit them, place the timeline marker where you would like to make a cut and choose *Edit>Split Regions at Playhead*

Levels can be adjusted within a track by activating the "Automation" button  $\Box$  on the track you want to control.

A line will appear when you click in the track. You can create keyframe points by clicking on the line, and then adjust the levels within the track this way.

menu select *Share>Export Song to Disk*, **Andrey and a location to save your file to**.

hare View Window

Burn Song to CD

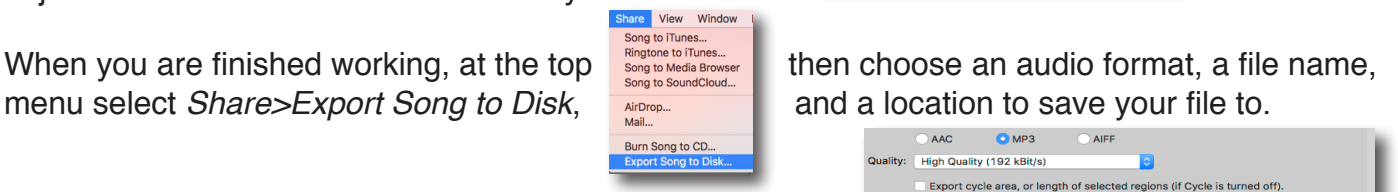

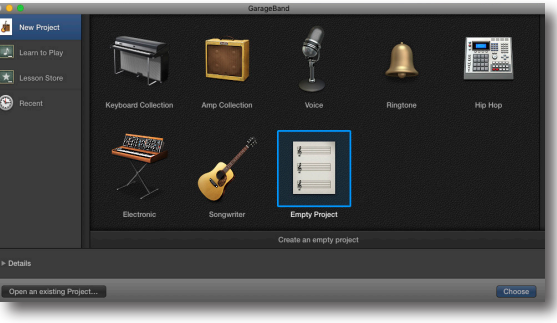

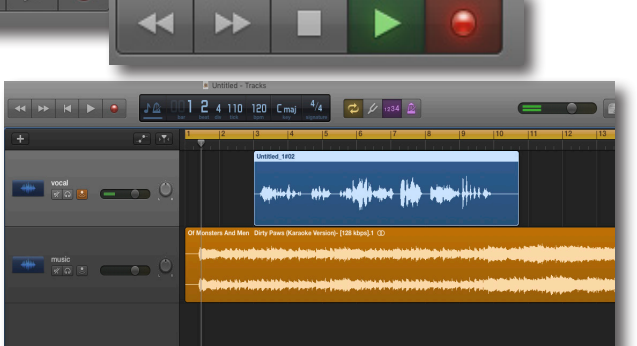

Mix Sha

 $#Z$  $\frac{1}{26}$ 

<sub>អង</sub>

 $rac{4}{3}$ 

 $\overline{\text{uv}}$ 

**XX** 

**Læ** 

Edit Track Record

**Undo Renaming** 

Cut

Copy

Paste

**Delete** Delete and Mo

**Select All Join Region** 

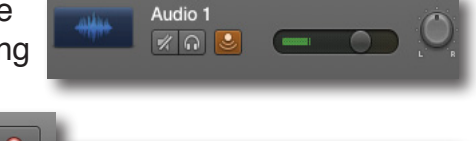

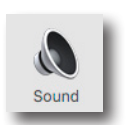

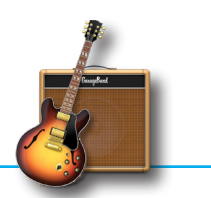